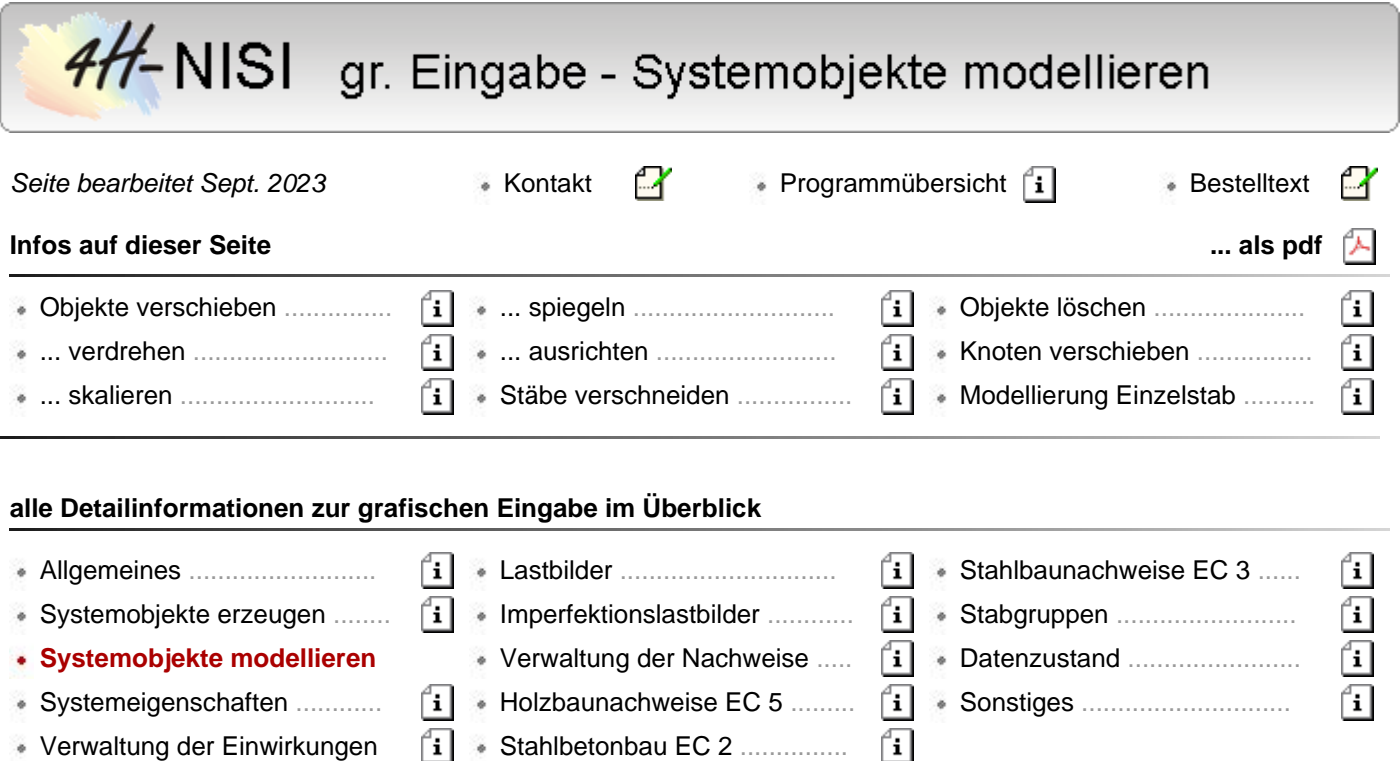

Unter *Modellieren* wird hier das geometrische Bearbeiten (Verändern) von Knoten und Stäben verstanden.

Zunächst wird das Modellieren ausgewählter Objekte beschrieben.

Das Modellieren wird durch die gezeigten Schalttafeln eingeleitet.

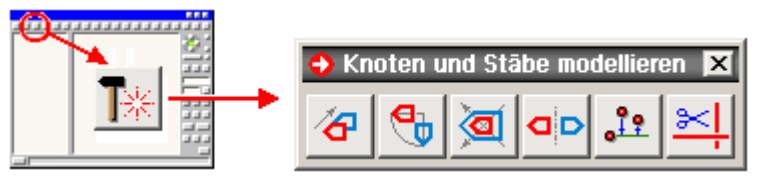

Zum Thema Objektauswahl s. **[Objekte aus- und abwählen](file:///C|/MSB/HOMEPAGE/main/progs/beams/nisi/nisi_hilfe/allgemeines.htm#objektauswahl)**.

Alle hier beschriebenen Funktionen können auch über den Menüpunkt ausgewählte Objekte → modellieren → ... angesteuert werden.

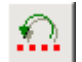

An dieser Stelle sei an die *undo*-Funktion erinnert: Sollte das System infolge eines Verständnis- oder Eingabefehlers anders als vermutet reagieren, kann der vorangegangene Zustand durch Anklicken des nebenstehend dargestellten Buttons wieder restauriert werden.

# **auf Duplikat anwenden**

Die meisten der nachfolgend beschriebenen Aktionen erlauben die Möglichkeit, die aktuell ausgewählten Objekte zunächst zu kopieren und die Aktion selbst anschließend mit der Kopie durchzuführen.

Hierüber entscheidet die Schaltfläche *auf Duplikat anwenden*.

S. auch **[Objekte duplizieren](file:///C|/MSB/HOMEPAGE/main/progs/beams/nisi/nisi_hilfe/systemobjekte_erzeugen.htm#DUPLICATE)**.

## **ausgewählte Objekte verschieben**

Durch Anklicken des nebenstehend dargestellten Buttons erscheint ein Eigenschaftsblatt auf dem Sichtgerät, in dem eine Verschiebungsaktion über Koordinateninkremente ΔX, ΔY und ΔZ eingeleitet wird.

Nach Bestätigen des Eigenschaftsblattes erscheinen die ausgewählten Objekte um diese Inkremente verschoben im Darstellungsfenster.

Die numerische Vorgabe der Koordinateninkremente kann durch Wahl einer Punkt-zu-Punkt-Verschiebeaktion eingespart werden. Hierbei sind nach Bestätigen des Eigenschaftsblattes zwei Punkte (Anfangspunkt und Endpunkt) anzuklicken, aus deren Koordinatendifferenz sich die Inkremente berechnen.

Beachten Sie hierbei die Aufforderungen in der Statuszeile!

Befindet sich die Interaktion im Ebenenbearbeitungsmodus, müssen nur die Ebenenkoordinateninkremente eingegeben werden.

Im Ebenenbearbeitungsmodus können die ausgewählten Objekte zudem manuell (durch Bewegen der Maus) verschoben werden. Die Verschiebeaktion ändert nach den oben beschriebenen Vorgaben die Koordinaten der ausgewählten Knoten. Hierbei werden die Anfangs- und Endknoten der ausgewählten Stäbe ebenfalls als ausgewählt betrachtet.

## **ausgewählte Objekte verdrehen**

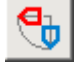

Durch Anklicken des nebenstehend dargestellten Buttons erscheint ein Eigenschaftsblatt auf dem Sichtgerät, in dem eine Rotationsaktion eingeleitet wird.

Befindet sich die Interaktion im normalen 3D-Modus, wird die Rotation um eine zuvor festzulegende Rotationsachse durchgeführt.

Man beachte hier die Systemsskizze im Eigenschaftsblatt!

Im Ebenenbearbeitungsmodus wird die Drehung in der Ebene um einen festzulegenden Punkt realisiert. Hierbei ist es auch möglich, die Drehung manuell (durch Bewegen der Maus) festzulegen.

### **ausgewählte Objekte skalieren**

Durch Anklicken des nebenstehend dargestellten Buttons erscheint ein Eigenschaftsblatt auf dem Sichtgerät, σ in dem eine Skalierungsaktion eingeleitet wird.

Ausgehend von einem festzulegenden Festhaltepunkt werden die Objekte auf der Grundlage des Strahlensatzes entsprechend den vorgegebenen Faktoren verschoben.

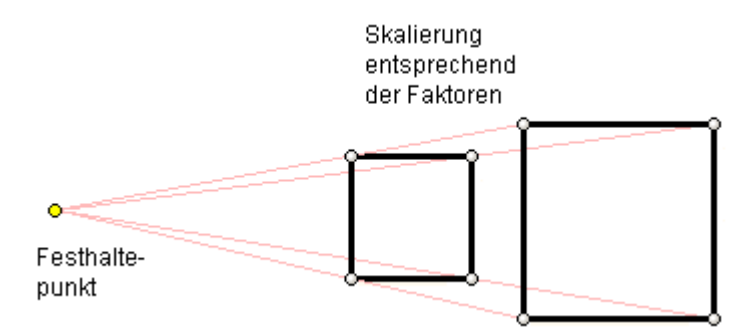

Ist Δx(alt) der existierende Abstand in x-Richtung eines ausgewählten Knotens vom Festhaltepunkt, so ergibt sich der neue x-Abstand des Knotens zu Δx(neu) = fx \* Δx(alt).

Dies wird für alle ausgewählten Knoten (und alle Richtungen) ausgewertet.

Hierbei gilt auch ein nicht explizit ausgewählter Knoten als ausgewählt, wenn ein mit ihm verknüpfter Stab ausgewählt ist.

Ist ein Faktor > 1, wird die Objektgruppe in der betrachteten Richtung vergrößert.

Ist ein Faktor > 0 und < 1, wird die Objektgruppe in der betrachteten Richtung verkleinert.

Faktoren < 0 bewirken eine Spiegelung.

Im Ebenenbearbeitungsmodus kann die Skalierung auch manuell (durch Bewegen der Maus) festgelegt werden.

### **ausgewählte Objekte spiegeln**

ad

Befindet sich die Interaktion im Ebenenbearbeitungsmodus und wird der nebenstehend dargestellte Button angeklickt, erscheint ein Eigenschaftsblatt auf dem Sichtgerät, in dem eine Objektspiegelung eingeleitet wird.

Hierin wird zwischen einer horizontalen und einer vertikalen Spiegelung sowie einer Punktspiegelung unterschieden.

#### **ausgewählte Knoten ausrichten**

Befindet sich die Interaktion im Ebenenbearbeitungsmodus und wird der nebenstehend dargestellte Button

angeklickt, erscheint ein Eigenschaftsblatt auf dem Sichtgerät, in dem die ausgewählten Knoten an einer Geraden ausgerichtet werden können.

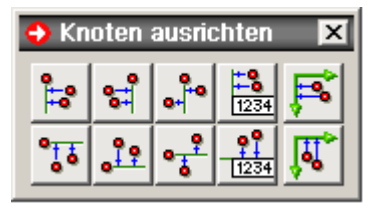

Über das hier dargestellte Steuerfenster können alle ausgewählten Knoten

- obere Reihe (horizontale Ausrichtung): linksbündig, rechtsbündig, gemittelt, numerisch oder an der y-Achse des KKS
- untere Reihe (vertikale Ausrichtung): obenbündig, untenbündig, gemittelt, numerisch oder an der x-Achse des KKS ausgerichtet werden.

### **ausgewählte Stäbe verschneiden**

Durch Anklicken des nebenstehend dargestellten Buttons werden alle ausgewählten, sich geometrisch schneidenden Stäbe miteinander verschnitten.

Dies geschieht durch Einfügen eines neu erzeugten Knotens im Schnittpunkt der Stäbe.

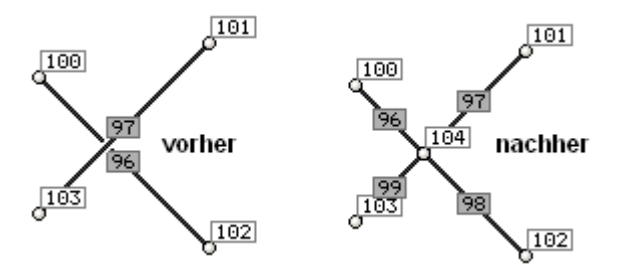

## **ausgewählte Objekte löschen**

Durch Anklicken des nebenstehend dargestellten Buttons werden alle ausgewählten Objekte gelöscht.

Man beachte, dass Knoten nicht gelöscht werden können, wenn noch Stäbe (die nicht auch gleichzeitig gelöscht werden sollen), mit dem Knoten verbunden sind!

Außerdem können keine Stäbe gelöscht werden, die Stabzügen zugeordnet wurden. Geben Sie hierzu zuvor die Stabzüge auf.

#### **einen einzelnen Knoten verschieben**

Erfährt ein einzelner Knoten (im Objektfenster oder im Baumansichtsfenster) einen Doppelklick, erscheint (unabhängig vom Auswahlzustand anderer Objekte) das individuelle Eigenschaftsblatt des Knotens auf dem Sichtgerät. Hierin können die Koordinaten des Knotens direkt angegeben werden.

### **Modellierungsaktionen am Einzelstab**

Erfährt ein einzelner Stab (im Objektfenster oder im Baumansichtsfenster) einen Doppelklick, erscheint (unabhängig vom Auswahlzustand anderer Objekte) das individuelle Eigenschaftsblatt des Stabes auf dem Sichtgerät.

Hierin werden unter der Überschrift *Modellieren* weitere Modellierungsfunktionen angeboten, die sich allein auf den einzelnen Stab beziehen.

Die bereits beschriebenen Aktionen *verschieben*, *verdrehen*, *skalieren* und *spiegeln* werden hier für den individuellen Einzelstab ebenfalls angeboten.

Durch Anklicken des nebenstehend dargestellten Buttons kann dem Stab eine neue Länge zugeordnet werden.

In dem hierzu angebotenen Eigenschaftsblatt muss neben der neuen Stablänge ein Festhaltepunkt

 $+2+$ 

(Anfangsknoten, Endknoten oder Stabmitte) angegeben werden.

Nach Bestätigen des Eigenschaftsblattes erhält der Stab die neue Länge unter Beibehaltung seiner Stabrichtung.

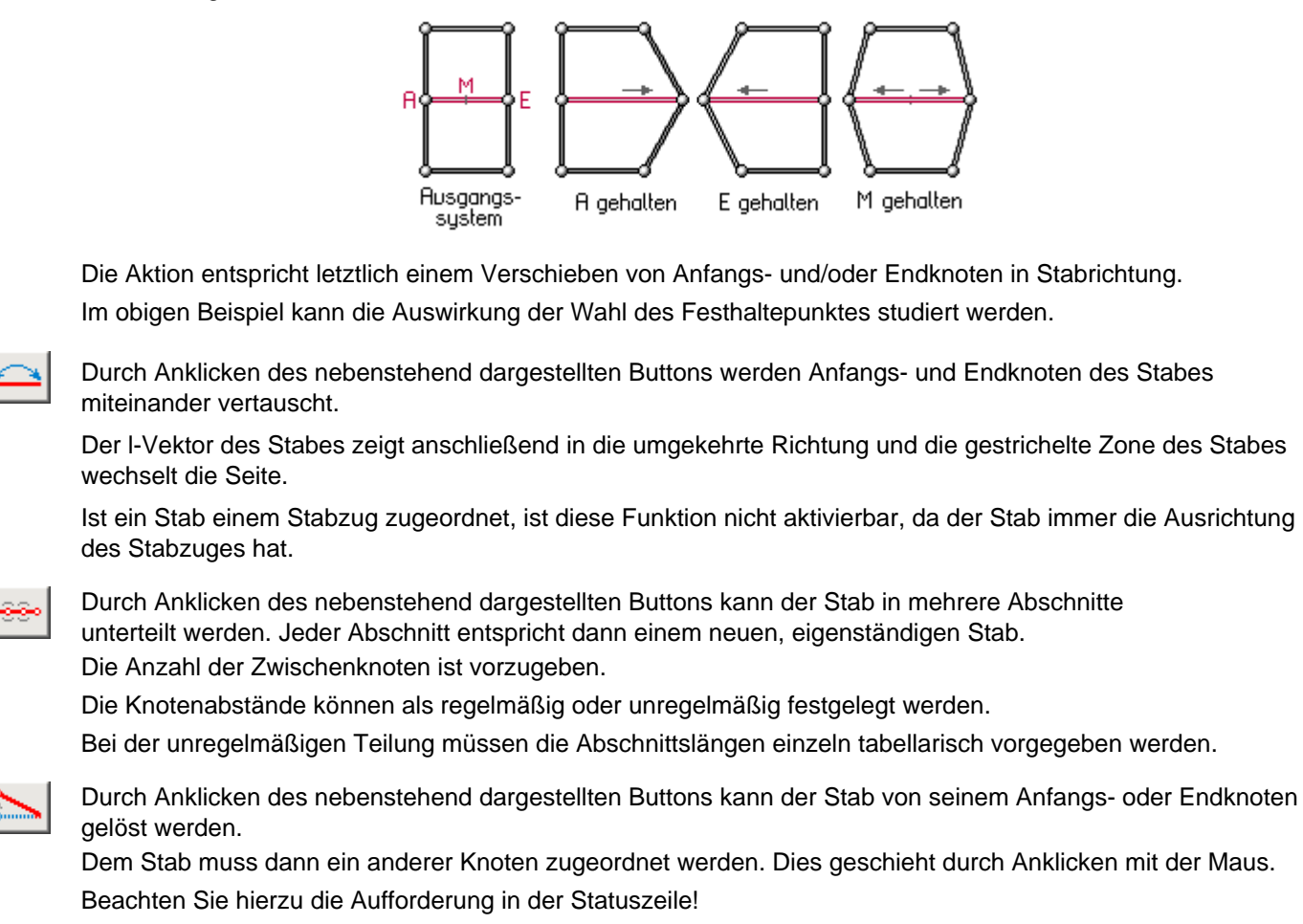

zur Hauptseite *4H*-NISI

@pcae GmbH Kopernikusstr. 4A 30167 Hannover Tel. 0511/70083-0 Fax 70083-99 Mail dte@pcae.de